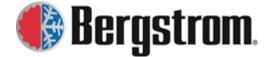

Revision: D Date: 03/19/2021

# **BERGSTROM WARRANTY PORTAL SITE**

# **Contents**

| BERGSTROM WARRANTY PORTAL SITE     | 1  |
|------------------------------------|----|
| WARRANTY PORTAL SITE INSTRUCTIONS: | 3  |
| PRODUCT REGISTRATION:              | 4  |
| BUS A/C REGISTRATION:              | 4  |
| Bus A/C Form:                      | 4  |
| ePRODUCT REGISTRATION:             | 7  |
| eProduct NITE Phoenix Form:        | 8  |
| eProduct System Information:       | 9  |
| Fleet Owner/Operator Information:  | 9  |
| Installation Facility Information: | 10 |
| Vehicle Information:               | 10 |
| eProduct NITE SSI Form:            | 11 |
| eProduct System Information:       | 11 |
| Fleet Owner/Operator Information:  | 12 |
| Installation Facility Information: | 12 |
| Vehicle Information:               | 13 |
| eProduct eClimaCoach Form:         | 13 |
| eProduct System Information:       | 14 |
| Fleet Owner/Operator Information:  | 14 |
| Installation Facility Information: | 14 |
| Vehicle Information:               | 15 |
| eProduct eCoolPark Form:           | 16 |
| eProduct System Information:       | 16 |
| Fleet Owner/Operator Information:  | 17 |
| Installation Facility Information: | 17 |
| Vehicle Information:               | 17 |
| WARRANTY PREAUTHORIZATION:         | 18 |
| WARRANTY ASSISTANCE:               | 18 |

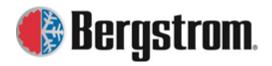

Revision: D Date: 03/19/2021

| CREATE ACCOUNT:                                       | 19 |
|-------------------------------------------------------|----|
| CREATE LOGIN:                                         | 21 |
| Claim Submission:                                     | 23 |
| Claim Information:                                    | 26 |
| Part Information:                                     | 26 |
| Vehicle Information:                                  | 27 |
| Description of Failure:                               | 28 |
| Parts Claimed Information:                            | 28 |
| Labor Information (not covered on all product lines): | 29 |
| Additional Expenses:                                  | 29 |
| Example of Warranty Form:                             | 31 |
| Review Claim Status:                                  |    |
| Request Additional Product Line:                      | 32 |
| Update Address Information:                           | 33 |
| Change Current Password:                              |    |
| Contacts:                                             |    |
| WEBSITE SUPPORT:                                      |    |

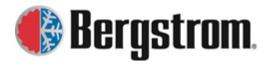

Revision: D

Date: 03/19/2021

# **WARRANTY PORTAL SITE INSTRUCTIONS:**

Place the following URL in your web browser search bar. Preferred web browser = Mozilla Firefox. https://warranty.bergstrominc.com

When entered, the following site will open. Site instructions can be viewed via a link in the upper right corner of the site.

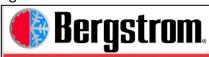

Site Instructions

### Bergstrom Warranty

### Welcome to the Bergstrom's Warranty Assistance Portal

This site will help you register your Bergstrom product(s), provide you our preauthorization product line contact number and assist you in creating a warranty claim should you have a problem with your purchase. Registering your product will help make the warranty process quicker and to make sure you are getting the correct coverage you are entitled to for your product. Failing to register prior to a problem or contacting us for preauthorization will extend the warranty process, and in some cases, might void the warranty all together.

### PRODUCT REGISTRATION

The following products require the completion of the online registration to activate your warranty. Click the link below for your product and fill out the registration form.

Bus A/C System

eProducts System

### WARRANTY PREAUTHORIZATION

Please note that the following product lines require preauthorization for repairs.

Bus A/C Preauthorization (Estimates > \$200) 855.BUS.HVAC eProducts Preauthorization ( All Repairs ) 866.204.8570

| WARRANTY ASSISTANCE                                    |                                               |  |
|--------------------------------------------------------|-----------------------------------------------|--|
| Don't have a Bergstrom account number?                 | Not registerred for this site?                |  |
| Create Account                                         | Create Login                                  |  |
| Account Number Account Password Account Registered For | d User Sign In  The Following Product Line(s) |  |
| Website Support                                        |                                               |  |
| Phone: 815.874.7821                                    |                                               |  |
|                                                        | <u>-Mail</u>                                  |  |

©2020 Bergstrom Climate Control Systems. All rights reserved

Questions or site issues, <u>Contact Us</u>

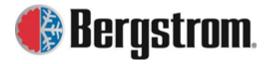

Revision: D Date: 03/19/2021

# **PRODUCT REGISTRATION:**

Certain Bergstrom products must be registered to validate and start the warranty period for your purchased product. All Bus A/C Systems must be registered. All eProducts Systems which includes but is not limited to products under the labels of NITE, eClimaCoach and eCoolPark must be registered.

# PRODUCT REGISTRATION The following products require the completion of the online registration to activate your warranty. Click the link below for your product and fill out the registration form. Bus A/C System eProducts System

# **BUS A/C REGISTRATION:**

1. Click on the **Bus A/C System link**. The following window will open.

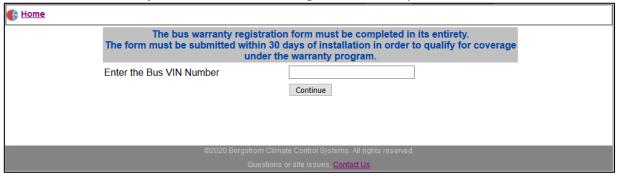

2. Follow the instructions and enter in the complete **VIN number** to begin registration. Hit the **Continue button** and the following form will open.

# **Bus A/C Form:**

1. If the **registration is complete**, all sections will include the available information and the **Registration Date will be filled in**. This **date is the start of warranty coverage**.

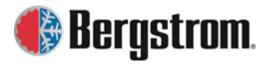

Revision: D Date: 03/19/2021

| Bus A/C Installation Information.           |                                 |  |
|---------------------------------------------|---------------------------------|--|
| Installer Facility Information              |                                 |  |
| Install Date 09/20/2019                     |                                 |  |
| Installer Name                              | BERGSTROM CLIMATE SYSTEMS-TULSA |  |
| Street                                      | 5444 S. 108TH EAST AVE          |  |
| City                                        | TULSA                           |  |
| State/Province                              | OK                              |  |
| Zip Code                                    | 74146                           |  |
| Phone Number                                | 539-664-4257                    |  |
| Authorizer Name                             | JAMES PROCK/SCOTT SPENCER       |  |
| Dealer Name                                 | SOUTHLAND TRANSPORTATION GROUP  |  |
| Extended Warranty                           |                                 |  |
| l l                                         | nstallation Information         |  |
| Bus VIN Number                              | 4DRBUC8N0LB057432               |  |
| Bus Model Year                              | 0                               |  |
| Bus Manufacturer                            | IC                              |  |
| Bus Model                                   | CE                              |  |
| Body Number                                 |                                 |  |
| Sales Order Number                          | 1399129                         |  |
| Installation Mileage                        | 14                              |  |
| Front Bulkhead Unit Serial Number CTR000398 |                                 |  |
| Rear Bulkhead Unit Serial Number            | CTS000315                       |  |
| Midship Unit Serial Number                  |                                 |  |
| Dash Unit Serial Number                     |                                 |  |
| Condenser 1 Serial Number                   | CPR002105                       |  |
| Condenser 2 Serial Number                   | CPR002104                       |  |
| Compressor 1 Serial Number                  | 906D683985                      |  |
| Compressor 2 Serial Number                  | 906D684009                      |  |
| Compressor Mount Kit Number                 | BSI 22152                       |  |
|                                             | Owner Information               |  |
| Registration Date                           | 02/28/2020                      |  |
| Company Name, School District, or Bus Owner | ST. CLAIR                       |  |
| Address                                     |                                 |  |
| City                                        |                                 |  |
| State                                       | AL                              |  |
| Zipcode                                     |                                 |  |
| - Inposes                                   | Notes                           |  |
|                                             | notes                           |  |
|                                             |                                 |  |
|                                             |                                 |  |
| Save Registration                           |                                 |  |

2. If the **registration is not complete**, the **Installation sections** should be filled in and just the **Consumer section** will be blank. The **Registration Date** will say **Not Registered**.

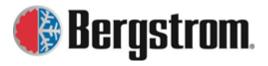

Revision: D Date: 03/19/2021

| Bus A/C Installation Information            |                         |                         |       |
|---------------------------------------------|-------------------------|-------------------------|-------|
| Installer Facility Information              |                         |                         |       |
| * Required Field                            |                         |                         |       |
| Install Date *                              | 08/22/2019              |                         |       |
| Installer Name *                            | BERGSTROM CLIMAT        | TE SYSTEMS-TULSA        |       |
| Address *                                   | 5444 S. 108TH EAST      |                         |       |
| City *                                      | TULSA                   |                         |       |
| State/Province *                            | ок 🗸                    |                         |       |
| Zip Code *                                  | 74146                   |                         |       |
| Phone Number *                              | 539-664-4257 🗸          |                         |       |
| Authorizer Name *                           | James Prock/Scott Spe   | ncer                    |       |
| Dealer Name                                 | McCANDLESS TRUCK        | CENTER                  |       |
| Extended Warranty                           |                         | V                       |       |
|                                             | tion Information        |                         |       |
| Bus VIN Number                              | 4DRBUC8N8LB8788         | 3 <b>0</b>              |       |
| Bus Model Year                              |                         |                         |       |
| Bus Manufacturer *                          | IC                      |                         |       |
| Bus Model *                                 | CE                      |                         |       |
| Body Number                                 |                         |                         |       |
| Sales Order Number                          | 1364293                 |                         |       |
| Installation Mileage *                      | 19                      |                         |       |
| Front Bulkhead Unit Serial Number           | CTR000266               |                         |       |
| Rear Bulkhead Unit Serial Number            | CT5000053               |                         |       |
| Midship Unit Serial Number                  |                         |                         |       |
| Dash Unit Serial Number                     | CQY000396               |                         |       |
| Condenser 1 Serial Number                   | Serial Number CZU000261 |                         |       |
| Condenser 2 Serial Number                   | CZU000260               |                         |       |
| Compressor 1 Serial Number                  | r 5905D660104           |                         |       |
| Compressor 2 Serial Number                  | 5904D638177             |                         |       |
| Compressor Mount Kit Number                 | BSI 22152               |                         |       |
| Consumer Information - Only fill in if      | final owner is know     | wn to start warranty pe | eriod |
| Registration Date                           | Not Registered          |                         |       |
| Company Name, School District, or Bus Owner |                         |                         |       |
| Address                                     |                         |                         |       |
| City                                        |                         |                         |       |
| State                                       |                         | V                       |       |
| Zipcode                                     |                         |                         |       |
| Notes                                       |                         |                         |       |
| .ii                                         |                         |                         |       |
| Sav                                         | e Registration          |                         |       |

Enter in your **Consumer Information** and click on the **Save Registration button** at the bottom of the page. The **Registration Date** will automatically fill in. This **date is the start of warranty coverage**.

Save Registration

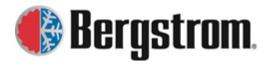

Revision: D Date: 03/19/2021

\_\_\_\_\_

3. If the **registration is not complete** and the **installation sections are not filled in**, the following window will open. Follow the instructions.

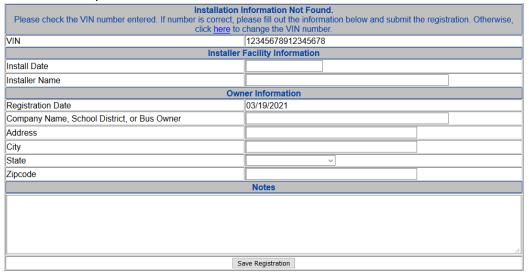

If known, enter in the **Installer Facility Information**. Enter the **Owner Information** and click on the **Save Registration button** at the bottom of the page. The **Registration Date** will automatically fill in. This **date is the start of warranty coverage**.

Save Registration

Bergstrom personnel will receive an e-mail informing them of a new registration that does not include all the necessary installation information. **Even without this information your product will be registered for warranty coverage**.

### **ePRODUCT REGISTRATION:**

1. Click on the **eProduct Registration link**. The following window will open.

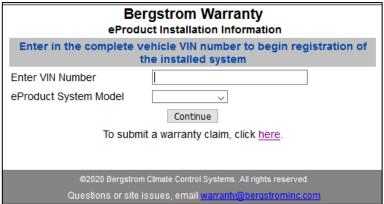

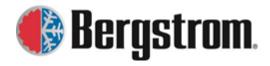

Revision: D Date: 03/19/2021

2. Enter the complete **VIN number** and choose the proper **eProduct system model** from the drop down menu. Hit the **continue button** to open the registration form.

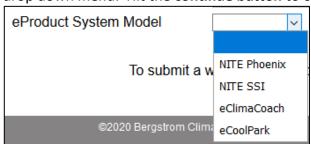

3. The form will be slightly different depending on the eProduct you are registering.

# eProduct NITE Phoenix Form:

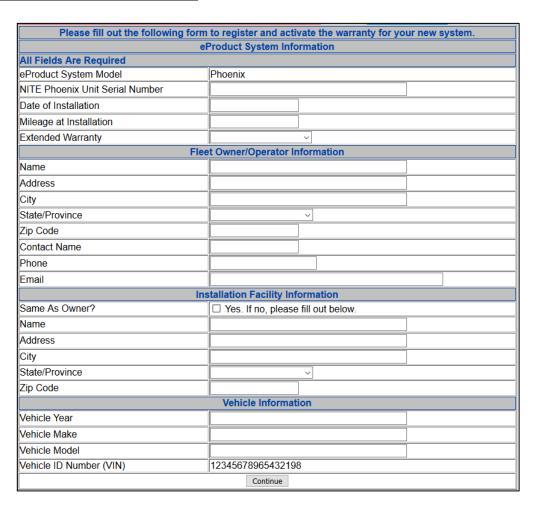

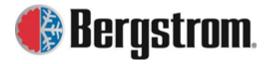

Revision: D Date: 03/19/2021

\_\_\_\_\_

# **eProduct System Information:**

- a. **eProduct System Model**-This field will automatically fill based on what you entered at the beginning of the registration process.
- b. **NITE Phoenix Unit Serial Number**-Click in the entry field and enter the unit serial number that you are registering.
- c. **Date of Installation**-Click in the entry field and a calendar will open for you to choose the installation date.

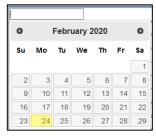

- d. **Mileage at Installation**-Click in the entry field and enter the vehicle mileage at the time of installation.
- e. **Extended Warranty**-If extended warranty is being purchased choose the proper extended warranty from the drop down menu.

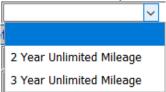

# Fleet Owner/Operator Information:

- a. Name-Click in the entry field and enter the Fleet Owner/Operator name.
- b. Address, City, State/Province, Zip Code-Click in the individual entry fields and enter the address information.
- c. **Contact Name**-Click in the entry field and enter the Contact Name for this registration.
- d. **Phone, Email**-Click in the individual entry fields and enter the contact person's phone and email address.

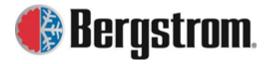

Revision: D Date: 03/19/2021

\_\_\_\_\_

# **Installation Facility Information:**

a. **Same As Owner?**-If the installation facility information is the same as the owner/operator information just entered check the Yes box. If not, enter the installation facility information.

|                | r.                                   |
|----------------|--------------------------------------|
|                | Installation Facility Information    |
| Same As Owner? | ☐ Yes. If no, please fill out below. |

- b. Name-Click in the entry field and enter the Installation Facility name.
- c. Address, City, State/Province, and Zip Code-Click in the individual entry fields and enter the address information.

# **Vehicle Information:**

- a. Vehicle Year-Click in the entry field and enter the Vehicle Year.
- b. **Vehicle Make-**Click in the entry field and enter the Vehicle Make.
- c. Vehicle Model-Click in the entry field and enter the Vehicle Model.
- d. **Vehicle ID Number (VIN)**-The VIN number will automatically fill in based on what you entered at the beginning of the registration process.

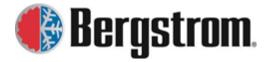

Revision: D Date: 03/19/2021

\_\_\_\_\_

# **eProduct NITE SSI Form:**

| Please fill out the following form to register and activate the warranty for your new system. |                                      |  |
|-----------------------------------------------------------------------------------------------|--------------------------------------|--|
| eProduct System Information                                                                   |                                      |  |
| All Fields Are Required                                                                       |                                      |  |
| eProduct System Model                                                                         | SSI                                  |  |
| NITE SSI Unit Serial Number                                                                   |                                      |  |
| NITE SSI Condenser Serial Number                                                              |                                      |  |
| Date of Installation                                                                          |                                      |  |
| Mileage at Installation                                                                       |                                      |  |
| Extended Warranty                                                                             |                                      |  |
| Fle                                                                                           | et Owner/Operator Information        |  |
| Name                                                                                          |                                      |  |
| Address                                                                                       |                                      |  |
| City                                                                                          |                                      |  |
| State/Province                                                                                |                                      |  |
| Zip Code                                                                                      |                                      |  |
| Contact Name                                                                                  |                                      |  |
| Phone                                                                                         |                                      |  |
| Email                                                                                         |                                      |  |
| lr.                                                                                           | stallation Facility Information      |  |
| Same As Owner?                                                                                | ☐ Yes. If no, please fill out below. |  |
| Name                                                                                          |                                      |  |
| Address                                                                                       |                                      |  |
| City                                                                                          |                                      |  |
| State/Province                                                                                | ~                                    |  |
| Zip Code                                                                                      |                                      |  |
| Vehicle Information                                                                           |                                      |  |
| Vehicle Year                                                                                  |                                      |  |
| Vehicle Make                                                                                  |                                      |  |
| Vehicle Model                                                                                 |                                      |  |
| Vehicle ID Number (VIN)                                                                       | 12345678912345678                    |  |
| Continue                                                                                      |                                      |  |

# **eProduct System Information:**

- a. **eProduct System Model**-This field will automatically fill based on what you entered at the beginning of the registration process.
- b. **NITE SSI Unit Serial Number**-Click in the entry field and enter the unit serial number for the system you are registering.
- c. **NITE SSI Condenser Serial Number-**Click in the entry field and enter the condenser serial number for the system you are registering.
- d. Date of Installation-Click in the entry field and a calendar will open for you to choose

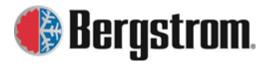

Revision: D

Date: 03/19/2021

### the installation date.

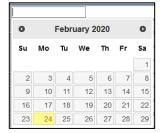

- e. **Mileage at Installation**-Click in the entry field and enter the vehicle mileage at the time of installation.
- f. **Extended Warranty**-If extended warranty is being purchased choose the proper extended warranty from the drop down menu.

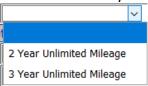

# Fleet Owner/Operator Information:

- a. Name-Click in the entry field and enter the Fleet Owner/Operator name.
- b. Address, City, State/Province, Zip Code-Click in the individual entry fields and enter the address information.
- c. **Contact Name**-Click in the entry field and enter the Contact Name for this registration.
- d. **Phone, Email**-Click in the individual entry fields and enter the contact person's phone and email address.

### **Installation Facility Information:**

a. **Same As Owner?-**If the installation facility information is the same as the owner/operator information just entered check the Yes box. If not, enter the installation facility information.

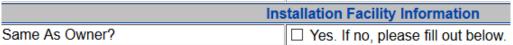

b. **Name**-Click in the entry field and enter the Installation Facility name.

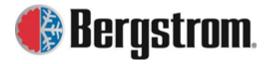

Revision: D Date: 03/19/2021

c. Address, City, State/Province, and Zip Code-Click in the individual entry fields and

# **Vehicle Information:**

enter the address information.

- a. Vehicle Year-Click in the entry field and enter the Vehicle Year.
- b. Vehicle Make-Click in the entry field and enter the Vehicle Make.
- c. Vehicle Model-Click in the entry field and enter the Vehicle Model.
- d. **Vehicle ID Number (VIN)-**The VIN number will automatically fill in based on what you entered at the beginning of the registration process.

# eProduct eClimaCoach Form:

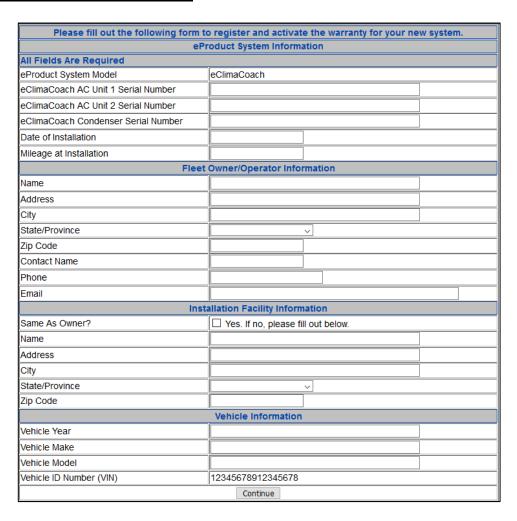

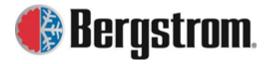

Revision: D Date: 03/19/2021

-----

# **eProduct System Information:**

- a. **eProduct System Model**-This field will automatically fill based on what you entered at the beginning of the registration process.
- b. **eClimaCoach AC Unit 1 Serial Number**-Click in the entry field and enter the unit 1 serial number for the system you are registering.
- c. **eClimaCoach AC Unit 2 Serial Number-**Click in the entry field and enter unit 2 serial number for the system you are registering.
- d. **eClimaCoach Condenser Serial Number**-Click in the entry field and enter the condenser serial number for the system you are registering.
- e. **Date of Installation**-Click in the entry field and a calendar will open for you to choose the installation date.

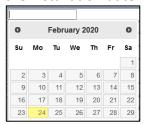

f. **Mileage at Installation-**Click in the entry field and enter the vehicle mileage at the time of installation.

# **Fleet Owner/Operator Information:**

- a. Name-Click in the entry field and enter the Fleet Owner/Operator name.
- b. Address, City, State/Province, and Zip Code-Click in the individual entry fields and enter the address information.
- c. **Contact Name**-Click in the entry field and enter the Contact Name for this registration.
- d. **Phone, Email**-Click in the individual entry fields and enter the contact person's phone and email address.

### **Installation Facility Information:**

a. Same As Owner?-If the installation facility information is the same as the

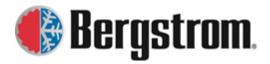

Revision: D Date: 03/19/2021

\_\_\_\_\_

owner/operator information just entered check the Yes box. If not, enter the installation facility information.

| In             | stallation Facility Information      |
|----------------|--------------------------------------|
| Same As Owner? | ☐ Yes. If no, please fill out below. |

- b. Name-Click in the entry field and enter the Installation Facility name.
- c. Address, City, State/Province, and Zip Code-Click in the individual entry fields and enter the address information.

# **Vehicle Information:**

- a. Vehicle Year-Click in the entry field and enter the Vehicle Year.
- b. Vehicle Make-Click in the entry field and enter the Vehicle Make.
- c. Vehicle Model-Click in the entry field and enter the Vehicle Model.
- d. **Vehicle ID Number (VIN)**-The VIN number will automatically fill in based on what you entered at the beginning of the registration process.

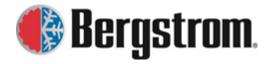

Revision: D Date: 03/19/2021

\_\_\_\_\_

# eProduct eCoolPark Form:

| Please fill out the following form to register and activate the warranty for your new system. |                                           |                 |  |  |  |
|-----------------------------------------------------------------------------------------------|-------------------------------------------|-----------------|--|--|--|
| eProduct System Information                                                                   |                                           |                 |  |  |  |
| All Fields Are Required                                                                       |                                           |                 |  |  |  |
| eProduct System Model                                                                         | eCoolPark                                 |                 |  |  |  |
| eCoolPark Unit Serial Number                                                                  |                                           |                 |  |  |  |
| Date of Installation                                                                          |                                           |                 |  |  |  |
| Mileage at Installation                                                                       |                                           |                 |  |  |  |
| F                                                                                             | leet Owner/Operator                       | Information     |  |  |  |
| Name                                                                                          |                                           |                 |  |  |  |
| Address                                                                                       |                                           |                 |  |  |  |
| City                                                                                          |                                           |                 |  |  |  |
| State/Province                                                                                |                                           | ~               |  |  |  |
| Zip Code                                                                                      |                                           |                 |  |  |  |
| Contact Name                                                                                  |                                           |                 |  |  |  |
| Phone                                                                                         |                                           |                 |  |  |  |
| Email                                                                                         |                                           |                 |  |  |  |
|                                                                                               | Installation Facility                     | nformation      |  |  |  |
| Same As Owner?                                                                                | ☐ Yes. If no, please                      | fill out below. |  |  |  |
| Name                                                                                          |                                           |                 |  |  |  |
| Address                                                                                       |                                           |                 |  |  |  |
| City                                                                                          |                                           |                 |  |  |  |
| State/Province                                                                                |                                           | ~               |  |  |  |
| Zip Code                                                                                      |                                           |                 |  |  |  |
| Vehicle Information                                                                           |                                           |                 |  |  |  |
| Vehicle Year                                                                                  |                                           |                 |  |  |  |
| Vehicle Make                                                                                  |                                           |                 |  |  |  |
| Vehicle Model                                                                                 |                                           |                 |  |  |  |
| Vehicle ID Number (VIN)                                                                       | Vehicle ID Number (VIN) 12345678912345678 |                 |  |  |  |
| Continue                                                                                      |                                           |                 |  |  |  |

# **eProduct System Information:**

- a. **eProduct System Model**-This field will automatically fill based on what you entered at the beginning of the registration process.
- b. **eCoolPark Unit Serial Number**-Click in the entry field and enter the unit serial number for the system you are registering.
- c. **Date of Installation**-Click in the entry field and a calendar will open for you to choose the installation date.

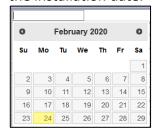

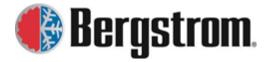

Revision: D Date: 03/19/2021

d. **Mileage at Installation**-Click in the entry field and enter the vehicle mileage at the time of installation.

# **Fleet Owner/Operator Information:**

- a. Name-Click in the entry field and enter the Fleet Owner/Operator name.
- b. Address, City, State/Province, and Zip Code-Click in the individual entry fields and enter the address information.
- c. **Contact Name**-Click in the entry field and enter the Contact Name for this registration.
- d. **Phone, Email**-Click in the individual entry fields and enter the contact person's phone and email address.

### **Installation Facility Information:**

a. Same As Owner?-If the installation facility information is the same as the owner/operator information just entered check the Yes box. If not, enter the installation facility information.

|                | Installation Facility Information    |  |
|----------------|--------------------------------------|--|
| Same As Owner? | ☐ Yes. If no, please fill out below. |  |

- b. Name-Click in the entry field and enter the Installation Facility name.
- c. **Address, City, State/Province, and Zip Code**-Click in the individual entry fields and enter the address information.

### **Vehicle Information:**

- a. Vehicle Year-Click in the entry field and enter the Vehicle Year.
- b. Vehicle Make-Click in the entry field and enter the Vehicle Make.
- c. **Vehicle Model**-Click in the entry field and enter the Vehicle Model.
- d. **Vehicle ID Number (VIN)**-The VIN number will automatically fill in based on what you entered at the beginning of the registration process.

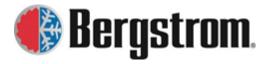

Revision: D

Date: 03/19/2021

4. When all the information has been entered, click on the **Continue button** at the bottom of the page.

Continue

5. If there are missing required fields, the following window will open and you will need to return to the form to enter in order for the registration to be complete.

# The following field(s) must be filled in on the registration form. Vehicle Year, Vehicle Manufacturer, Vehicle Model, Owner's Name, Owner Address, Owner City, Owner State, Owner Zip Code, Contact Name, Contact Phone Number, Contact Email, Warranty Terms, Installer, Installer Address, Installer City, Installer State, Installer Zip Code, Click here to return to form. If you are having issues with the form, please call 866.204.8570.

6. If all required fields have been entered, the following window will open.

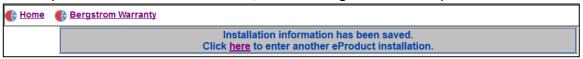

7. Follow instructions if you want to **enter another eProducts registration**. If not, click on the **Home link** to go to the registration home page or **Bergstrom Warranty link** to go to the Bergstrom warranty website.

### WARRANTY PREAUTHORIZATION:

Certain Bergstrom products require preauthorization before repairs are completed. All Bus A/C Systems repairs >\$200 must be preauthorized. All eProducts Systems repairs must be preauthorized. All eProducts Systems include but is not limited to products under the labels of NITE, eClimaCoach and eCoolPark.

# WARRANTY PREAUTHORIZATION Please note that the following product lines require preauthorization for repairs. Bus A/C Preauthorization (Estimates > \$200) eProducts Preauthorization (All Repairs) 855.BUS.HVAC 866.204.8570

Call the appropriate number to obtain preauthorization for the repair. If the repair is approved, Bergstrom personnel will provide a preauthorization number. This number will be needed when submitting the claim.

### **WARRANTY ASSISTANCE:**

Before a warranty claim can be submitted **you must have a six digit account number** with Bergstrom and **you must register your company to use this site**.

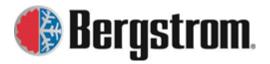

Revision: D Date: 03/19/2021

|                     | WARRANTY                   | ASSISTANCE                     |  |
|---------------------|----------------------------|--------------------------------|--|
| Don't have a Be     | ergstrom account number?   | Not registerred for this site? |  |
| <u>Cr</u>           | eate Account               | Create Login                   |  |
|                     |                            |                                |  |
|                     | Registered !               | Jser Sign In                   |  |
|                     | Account Number             |                                |  |
|                     | Account Password           |                                |  |
|                     | Account Registered For The | e Following Product Line(s)    |  |
|                     | _                          |                                |  |
|                     | Log In                     |                                |  |
| and an              |                            |                                |  |
|                     | Website                    | Support                        |  |
| Phone: 815 874 7821 |                            |                                |  |
|                     | E-N                        | Mail                           |  |

# **CREATE ACCOUNT:**

1. If you do not have a Bergstrom six digit account code, click on the **Create Account** link. The following account registration form will open.

| Account Registration                                                                                                    |                                                                                                    |  |
|----------------------------------------------------------------------------------------------------|----------------------------------------------------------------------------------------------------|--|
| All fields are required for registration                                                                                            |                                                                                                    |  |
| Select Program(s) Additional programs can be selected at a later time                                                               | □ BERGSTROM AFTERMARKET SYSTEMS □ BERGSTROM BUS A/C □ BERGSTROM eClimaCoach □ BERGSTROM eCoolPark □ BERGSTROM HVAC PARTS □ BERGSTROM PHOENIX □ BERGSTROM SSI □ DTNA PARKSMART □ DUAL HVAC SYSTEM □ OSHKOSH |  |
| Company Name                                                                                                    |                                                                                                    |  |
| Address                                                                                                    |                                                                                                    |  |
| City                                                                                                    |                                                                                                    |  |
| State/Province                                                                                                    | ~                                                                                                    |  |
| Zip Code                                                                                                    |                                                                                                    |  |
| Contact Name                                                                                                    |                                                                                                    |  |
| Phone Number                                                                                                    |                                                                                                    |  |
| E-Mail Address                                                                                                    |                                                                                                    |  |
| Continue                                                                                                    |                                                                                                    |  |
| A W-9 form is required for the account. Please fill out a W-9 form and email to warranty@bergstrominc.com or by fax to 815.874.2144 |                                                                                                    |  |

- a. **Select Program(s)**-Check the box next to the program(s) that you would like an account for. Multiple account numbers may be needed if you purchase or service product across our different divisions. Bergstrom personnel will determine if this is needed.
- b. **Company Name**-Click in the entry field and enter the Company name.

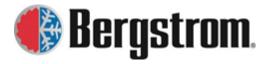

Revision: D Date: 03/19/2021

- c. Address, City, State/Province, and Zip Code-Click in the individual entry fields and enter the address information.
- d. Contact Name-Click in the entry field and enter the Contact Name for this account.
- e. **Phone, Email**-Click in the individual entry fields and enter the contact person's phone and email address.
- f. In order to complete the registration and assign an account number a **W-9 form is** required for all **US based companies**. This federal form can be obtained on-line.
- g. When all the information has been entered, click on the **Continue button** at the bottom of the page.

Continue

h. The following will open on the site acknowledging your submittal.

### **Account Registration**

Your registration has been submitted. You will receive a followup email when the account is created with your login credentials.

Remember to complete a W-9 form and email to <a href="warranty@bergstrominc.com">warranty@bergstrominc.com</a> or by fax to 815.874.2144. No credit can be given until we have this form on file.

 An e-mail (subject = Bergstrom Account Registration) will be sent to the e-mail provided in the registration form also acknowledging the registration was received.

Thank you for requesting a Bergstrom account. Your request has been forwarded and when we receive all required information we will create the account and notify you when it is ready.

If you have any further question on your registration, please submit an email to warranty@bergstrominc.com.

Bergstrom Warranty Department

- j. Bergstrom personnel will receive an e-mail informing them of a new registration. This will be reviewed and **once the W-9** is received an account number will be assigned.
- k. When an account number is assigned, Bergstrom personnel will create a customer login for the Bergstrom Warranty Portal. When complete, an e-mail (subject = Warranty Registration) will again be sent to the e-mail provided showing their user name (which is their account number) and password.

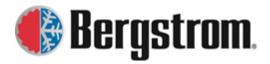

Revision: D Date: 03/19/2021

Your request for access to the Bergstrom warranty site has been accepted. This account has access to the following product lines:

Kysor Parts Bergstrom Bus A/C Bergstrom Standard Products ParkSmart 2nd Year

To log into the site and submit a warranty claim, go to <a href="https://warranty.bergstrominc.com">https://warranty.bergstrominc.com</a>.

Username: 290123

Password: qWxy8zyFk

I. When done click on the **Home link** in the upper left corner and this will return you to the **Bergstrom warranty portal home page**.

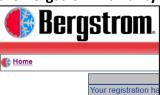

# **CREATE LOGIN:**

1. If you have a Bergstrom six digit account code, but not a portal login, click on the **Create Login** link. The following window will open.

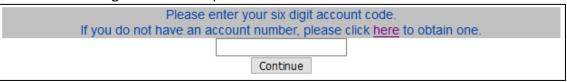

2. Enter your six digit account code and click on the **Continue button**. The following registration form will open.

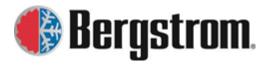

Revision: D Date: 03/19/2021

| Please Complete The Following Registration Form. All Fields Are Required. the address must be a ship to address for returned parts |                                                                                                    |  |
|----------------------------------------------------------------------------------------------------|----------------------------------------------------------------------------------------------------|--|
| Account Number                                                                                                    | 123456                                                                                                    |  |
| Warranty Program Registering For                                                                                                   | □ BERGSTROM AFTERMARKET SYSTEMS □ BERGSTROM BUS A/C □ BERGSTROM eClimaCoach □ BERGSTROM eCoolPark □ BERGSTROM HVAC PARTS □ BERGSTROM PHOENIX □ BERGSTROM SSI □ DTNA PARKSMART □ DUAL HVAC SYSTEM □ OSHKOSH □ Other |  |
| Company Name                                                                                                    |                                                                                                    |  |
| Address                                                                                                    |                                                                                                    |  |
| City                                                                                                    |                                                                                                    |  |
| State/Province                                                                                                    | Alabama                                                                                                    |  |
| Zip Code                                                                                                    |                                                                                                    |  |
| Contact Name                                                                                                    |                                                                                                    |  |
| Phone Number                                                                                                    |                                                                                                    |  |
| E-Mail Address                                                                                                    |                                                                                                    |  |
| Continue                                                                                                    |                                                                                                    |  |

- a. Warranty Program Registering For-Check the box next to the program(s) that you would like to register for. This should be the same as when you registered for your account. Multiple account numbers may be needed if you purchase or service product across our different divisions. Bergstrom personnel will determine if this is needed.
- b. **Company Name**-Click in the entry field and enter the Company name.
- c. Address, City, State/Province, and Zip Code-Click in the individual entry fields and enter the address information.
- d. Contact Name-Click in the entry field and enter the Contact Name for this account.
- e. **Phone, Email**-Click in the individual entry fields and enter the contact person's phone and email address.
- f. When all the information has been entered, click on the **Continue button** at the bottom of the page.

| Continue |
|----------|
| Continue |

g. The following will open on the site acknowledging your submittal.

Your registration has been submitted. You will receive a followup email within 24 hours with your login credentials

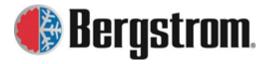

Revision: D Date: 03/19/2021

h. An e-mail (**subject = Bergstrom Warranty Registration**) will be sent to the e-mail provided in the registration form also acknowledging the registration was received.

Thank you for registering on the Bergstrom Warranty website. Your request has been forwarded and you should receive a confirmation email within 24 hours with your login credentials.

If you have any further question on your registration, please submit an email to warranty@bergstrominc.com.

Bergstrom Warranty Department

- i. Bergstrom personnel will receive an e-mail informing them of a new registration. This will be reviewed and approved or if questions exist you will be contacted to resolve.
- j. Once approved, an e-mail (subject = Warranty Registration) will again be sent to the e-mail provided showing their user name (which is their account number) and password.

Your request for access to the Bergstrom warranty site has been accepted. This account has access to the following product lines:

Kysor Parts Bergstrom Bus A/C Bergstrom Standard Products ParkSmart 2nd Year

To log into the site and submit a warranty claim, go to <a href="https://warranty.bergstrominc.com">https://warranty.bergstrominc.com</a>.

Username: 290223

Password: kSmxldEf

k. When done click on the **Home link** in the upper left corner and this will return you to the **Bergstrom warranty portal home page**.

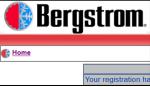

3. If the account has already been registered the following window will open. Follow the instructions on the screen if you do not remember your login information.

Account is already registered. Please contact Bergstrom Warranty via email at <a href="warranty@bergstrominc.com">warranty@bergstrominc.com</a> or call 815.874.7821 with any further issues with this account.

### **Claim Submission:**

1. If you already have an **account number** and a **password** you can **Signin** to the Bergstrom Warranty Portal to **submit a warranty claim**.

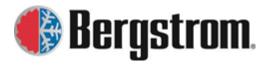

Revision: D Date: 03/19/2021

| Registered User S                                    | Sign In |  |
|------------------------------------------------------|---------|--|
| Account Number                                       |         |  |
| Account Password                                     |         |  |
| Account Registered For The Following Product Line(s) |         |  |
|                                                      |         |  |
| Log In                                               |         |  |

- a. **Account Number**-Click in the entry field and enter your account number.
- b. **Account Password**-Click in the entry field and enter your password.
- c. Account Registered For the Following Product Line(s)-This will automatically fill in based on the account number entered. If this is not the correct product line verify you have entered the correct account number or contact Bergstrom via the E-mail under website support.
- d. Click on the **Continue button** at the bottom of the page.

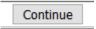

2. The following **Request for Warranty Main Menu** will open. To **Log Out** click on the **Log Out link** in the upper left corner and you will go back to the **Bergstrom Warranty Portal**.

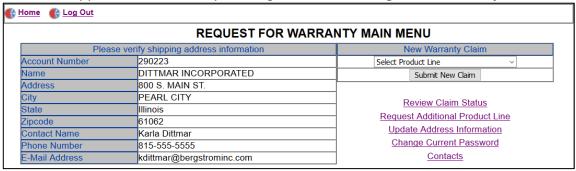

3. For new warranty claims in the upper right corner use the drop down to **select** the **product line** you are submitting a claim for. If your account number is only registered for one product line, you will not see a drop down and the registered product line will be shown. Once chosen, click on the **Submit new claim button.** 

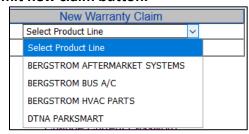

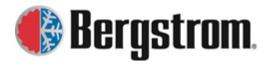

Revision: D Date: 03/19/2021

\_\_\_\_\_

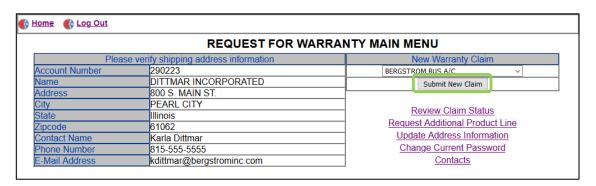

4. The product line's warranty policy will open and you must click on the **AGREE** button at the bottom of the page **to continue**. If DISAGREE is chosen a new claim cannot be submitted.

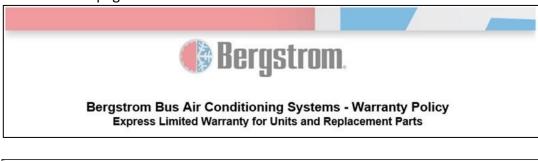

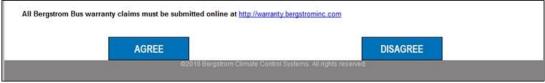

5. When the **AGREE** button is chosen, **page 1** of the **request for warranty form** will open. The Date Requested and Account Number will automatically fill in. Enter as much information as possible. The required items must be entered. **The form will be slightly different depending on the product line.** 

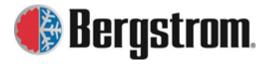

Revision: D Date: 03/19/2021

🚯 <u>Home</u> 🛮 🚯 <u>Log Out</u> BERGSTROM BUS A/C **Request For Warranty Form** Required Claim Information Date Requested 03/20/2020 Account Number 290123 Claim Preauthorization Number (Required for claims over \$200.00. Call 1.800.xxx.xxx) Customer Reference Number Part Information Parts In-Service Date 1 Part Failure Date 3 Vehicle Mileage @ In-Service Vehicle Mileage @ Failure Distance Type Miles Vehicle Information (If Applicable) Vehicle Manufacturer Vehicle Model Vehicle Identification Number (Please provide all 17 characters) Vehicle Build Date Discription of Failure \* Continue

### **Claim Information:**

- a. Date Requested-This will automatically fill in with the current date.
- b. Account Number-This will automatically fill in with your account number.
- c. **Claim Preauthorization Number**-This is required for some of our product lines. Enter the preauthorization number you were given by our technical line personnel.
- d. **Customer Reference Number**-This is not needed for Bergstrom, but some customers use this to record the repair/service order number so they can tie the claim number to the repair/service order number.

### **Part Information:**

a. **Parts In-Service Date**-Click in the entry field and a calendar will open for you to choose the in-service date. If the in-service date is not known enter the installation date.

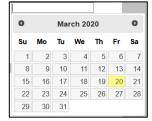

NOTE: For BusAC and eProducts, if this is not known, go to the product registration

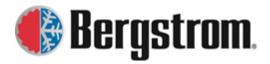

Revision: D Date: 03/19/2021

.....

section of the portal and look up the date via the VIN number.

b. **Part Failure Date**- Click in the entry field and a calendar will open for you to choose the failure date. If the failure date is not known enter the repair date.

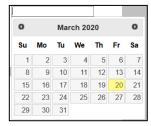

- c. Vehicle Mileage @ In-Service-Click in the entry field and enter the mileage at inservice date. If the mileage at in-service is not known enter the mileage at installation. NOTE: For BusAC and eProducts, if this is not known go to the product registration section of the portal and look up the mileage via the VIN number. The mileage may or may not be on the registration form.
- d. **Vehicle Mileage @ Failure**-Click in the entry field and enter the mileage at failure. If the mileage at failure is not known enter the mileage at repair.
- e. **Distance Type**-Click on the drop down and choose the correct type (miles, kilometers, hours).

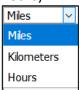

### **Vehicle Information:**

- a. Vehicle Manufacturer-Click in the entry field and enter the Vehicle Manufacturer.
- b. Vehicle Model-Click in the entry field and enter the Vehicle Model.
- c. **Vehicle Identification Number**-Click in the entry field and enter the entire 17 digit Vehicle Identification Number.
- d. **Vehicle Build Date**-Click in the entry field and a calendar will open for you to choose the build date.

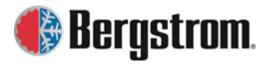

Revision: D Date: 03/19/2021

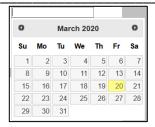

# **Description of Failure:**

- a. **Description of Failure**-Click in the entry field and enter a detailed description of diagnostics performed, potential failure, repair completed, etc. Entering as much detailed information as possible allows for a better analysis.
- 6. Click on the **Continue button** at the bottom of the page.

Continue

7. If not all the required fields are entered, the following error will open on the screen.

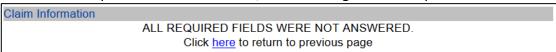

8. If all required fields are entered, page 2 of the request for warranty form will open. Again, the required items must be entered. The form will be slightly different depending on the product line.

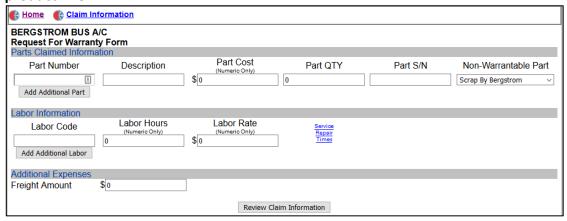

### **Parts Claimed Information:**

- a. **Part Number**-Click in the entry field and enter the Part Number. Part numbers must be entered for proper analysis.
- b. Part Description-Click in the entry field and enter the Part Description.

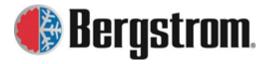

Revision: D Date: 03/19/2021

- c. Part Cost-Click in the entry field and enter the Part Cost.
- d. Part QTY-Click in the entry field and enter the Part Quantity.
- e. Part S/N-Click in the entry field and enter the Part Serial Number/Date Code.
- f. **Non-Warrantable Part**-If the part returned is found non-warrantable the default is Scrap by Bergstrom. If you want the part returned click on the drop down arrow and choose Return to Repair Location.
- g. Add Additional Part-Click on the button if more than one part number is being claimed.

### <u>Labor Information (not covered on all product lines):</u>

- a. **Labor Code**-Click in the entry field and enter the labor code for the repair. This must be entered for all Bergstrom supplied labor codes.
- b. Labor Hours-Click in the entry field and enter the labor hours spent for the labor code entered. The labor hours allowed will be per Bergstrom supplied SRT's. If no SRT's are provided enter in the labor hours spent. Unreasonable hours will be questioned and may be reduced.
- c. **Labor Rate**-Click in the entry field and enter the labor rate.
- d. **Service Repair Times Link**-Click on this link to pop up a window showing Bergstrom's published repair codes and repair times that should be used when submitting claims. This will not be available for all product line.
- e. Add Additional Labor-Click on the button if more than one labor code is being claimed.

### **Additional Expenses:**

- a. **Freight Amount**-Click in the entry field and enter the freight cost to ship the part back to Bergstrom. If the claim is approved, Bergstrom will cover this cost.
- 9. Click on the **Review Claim Information button** at the bottom of the page.

Review Claim Information

10. If not all the required fields are entered, the following error will open on the screen.

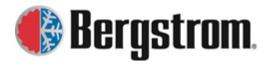

Revision: D Date: 03/19/2021

# No Part(s) Claimed. Please click here to enter part information for claim

11. **Review the claim information.** Once submitted, you will not be able to edit the claim. If all is correct, click on the **Submit Claim button** at the bottom of the page.

If information needs to be changed follow instructions on bottom of page or click on the part information link in the upper left corner. This will take you back to page 2 (part, labor and additional expenses). If the claim information needs to be changed, after clicking on the part information link click on the claim information link in the upper left corner. This will take you back to page 1 (claim, part, vehicle and description of failure).

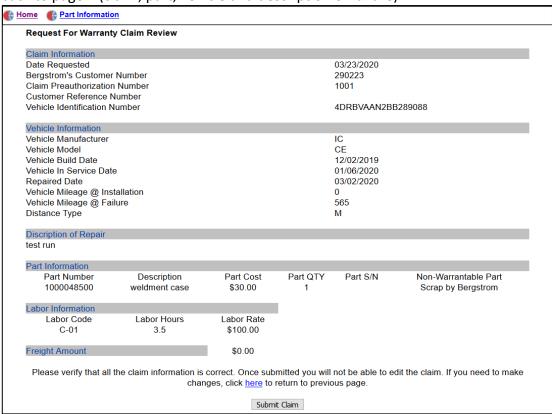

12. Once the Submit Claim button is pushed a **claim number will be assigned** and the following submittal page will open. Also, there will be a window open for you to print the warranty request form. Follow the instructions to complete the claim process and return parts for warranty consideration.

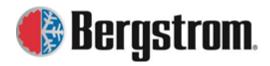

🚯 Home 🛮 🚯 Enter Another Claim

# **Bergstrom Warranty Portal Site**

Revision: D Date: 03/19/2021

\*\*\* Claim Number is BAC200830002 \*\*\*

Thank you for submitting your claim. If the Warranty Form did not pop-up automatically, please click <a href="here">here</a> to print out a copy to accompany the claimed parts. This form includes all necessary <a href="here">shipping requirement</a> for returning the parts for warranty considerations.

If this claim form is not included with the returned part(s), no credit will be issued and the item(s) will be scrapped by Bergstrom.

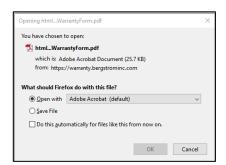

### **Example of Warranty Form:**

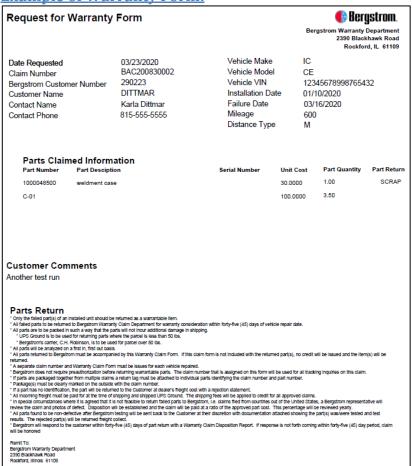

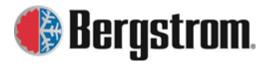

Revision: D Date: 03/19/2021

13. Follow the other instructions on the submittal page as necessary. If another claim needs to be submitted, click on the **Enter another Claim link** in the upper left corner. To return to the **Request for Warranty main menu** click on the **Home link** in the upper left corner.

# **Review Claim Status:**

1. To review the status of a claim already submitted click on the Review Claim Status link.

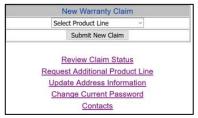

2. A table will open showing all claims submitted under this account number/product line. The claim status will show In-Process or Complete. When you submit the claim the claim status will show In-Process. This does not mean that we have already received the part and are evaluating it or that we are evaluating the claim. The Claim Status will only change to complete once we have evaluated the claim and have determined Approved (paid) or Rejected.

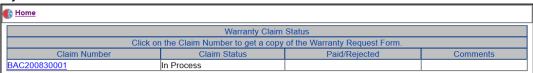

3. Click on the Home link to return to the Request for Warranty main menu.

# **Request Additional Product Line:**

1. To request additional product lines click on the Request Additional Product Lines link.

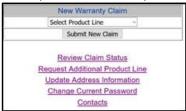

2. Product lines that you do not have access to will be listed. Check the box next to the product line you want to add. Click on the **Request Product button.** 

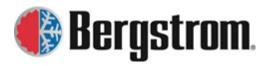

Revision: D Date: 03/19/2021

| Reque                             | st Product Line for Warranty                              |  |
|-----------------------------------|-----------------------------------------------------------|--|
| Please select the Bergstrom produ | uct line below to request access to submit claims for the |  |
| additional pro                    | duct line(s) you perform repairs on.                      |  |
| Select Product Line to Register   | ☐ BERGSTROM AFTERMARKET SYSTEMS                           |  |
|                                   | □BERGSTROM BUS A/C                                        |  |
|                                   | ☐ BERGSTROM eClimaCoach                                   |  |
|                                   | ☐ BERGSTROM eCoolPark                                     |  |
|                                   | ☐ BERGSTROM HVAC PARTS                                    |  |
|                                   | □ BERGSTROM PHOENIX                                       |  |
|                                   | □BERGSTROM SSI                                            |  |
|                                   | □DTNA PARKSMART                                           |  |
|                                   | □ DUAL HVAC SYSTEM                                        |  |
|                                   | □OSHKOSH                                                  |  |
|                                   | ☐ Other                                                   |  |
| Request Product                   |                                                           |  |

3. The following will open on the site acknowledging your submittal.

Request Product Line for Warranty

Your request has been submitted. If approved, you should see the additional product line within 24 hours.

- 4. Bergstrom personnel will receive an e-mail informing them of an additional registration. This will be reviewed and approved or if questions exist you will be contacted to resolve. Multiple account numbers will be needed for certain product lines.
- 5. Once approved, an e-mail will be sent to the e-mail provided in the registration form showing that the additional product line has been added.
- 6. Click on the **Home link** to return to the **Request for Warranty main menu**.

# **Update Address Information:**

1. To update the address information click on the **Update Address Information link**.

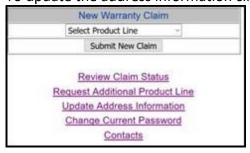

2. Make all necessary changes and click on the **Submit button**. Once submitted, the site will go back to the main menu.

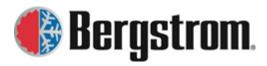

Revision: D Date: 03/19/2021

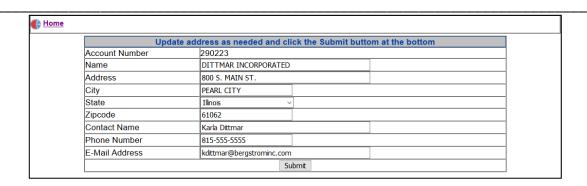

# **Change Current Password:**

1. To change the current password click on the **Change Current Password link**.

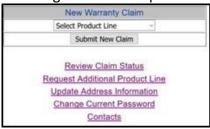

2. Enter your old password, enter your new password and confirm your new password. Click on the **Submit New Password button.** 

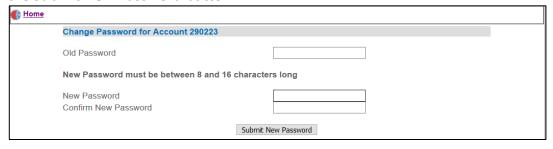

3. The following will open on the site acknowledging your password has been updated.

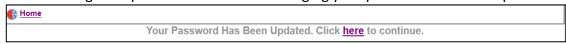

4. Either follow the instructions on the screen or click on the Home link to return to the Request for Warranty main menu.

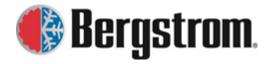

Revision: D

Date: 03/19/2021

# **Contacts:**

1. To view Bergstrom contacts click on the Contacts link.

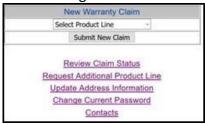

2. A table of contacts will open up.

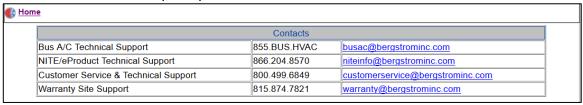

3. Click on the Home link to return to the Request for Warranty main menu.

# **WEBSITE SUPPORT:**

If website support is needed contact Bergstrom via the **phone number provided** and **request** warranty website support or click on the **E-mail link** to send an e-mail with your request.

There is also a ribbon at the bottom of each web page that either provides a **Contact Us link** or an **e-mail link**.